# **Se connecter à Pronote en passant par l'ENT.**

### **ACCEDER A L'ENT :**

Aller sur la page d'accueil de l'ENT du collège à l'adresse suivante

<https://arthurrimbaud-stjulien.ent.auvergnerhonealpes.fr/>

Cliquer sur se connecter, puis choisir le mode de connexion Elève ou parent avec EduConnect

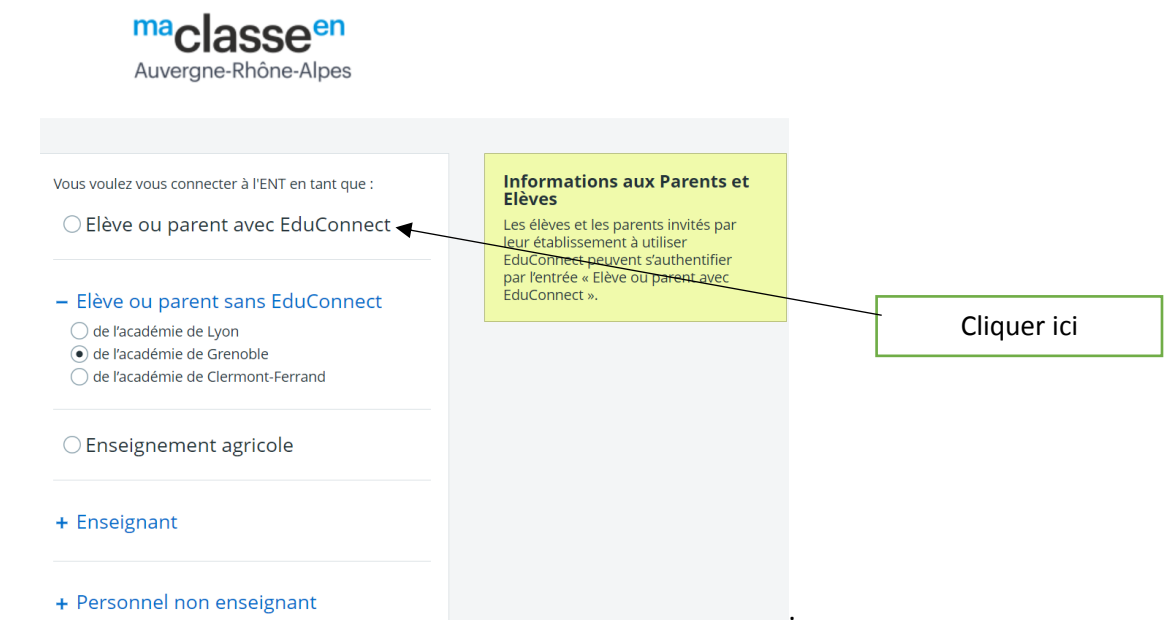

- Entrer vos identifiants.
- Maintenant, vous êtes connecté sur l'ENT

#### **Se connecter à PRONOTE en passant par l'ENT**

 Dans la partie Gauche de votre écran, cliquer sur **+** Scolarité

Cliquer sur + de Scolarité

 Puis cliquer sur Pronote (Lors de la première connexion , vous devrez autoriser l'ENT à se connecter directement sur Pronote)

Cliquer sur PRONOTE

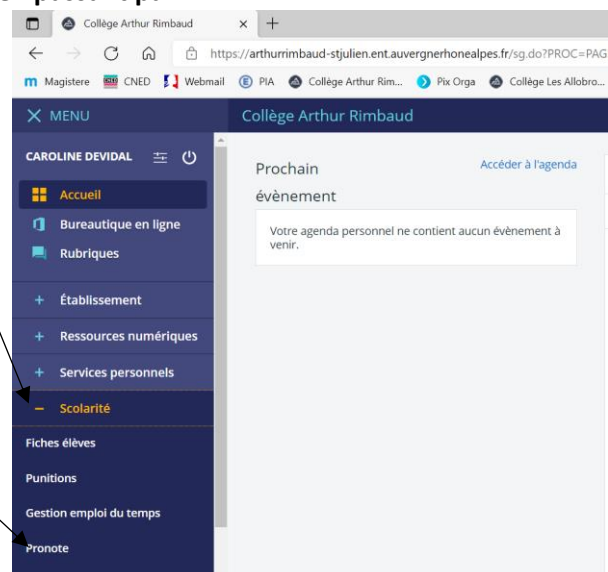

 Maintenant vous êtes sur **votre page d'accueil de Pronote** Remarque : A la première connexion, vous devez accepter l'identification par CAS en cochant la cas et valider.

#### **UTILISER PRONOTE pour les élèves**

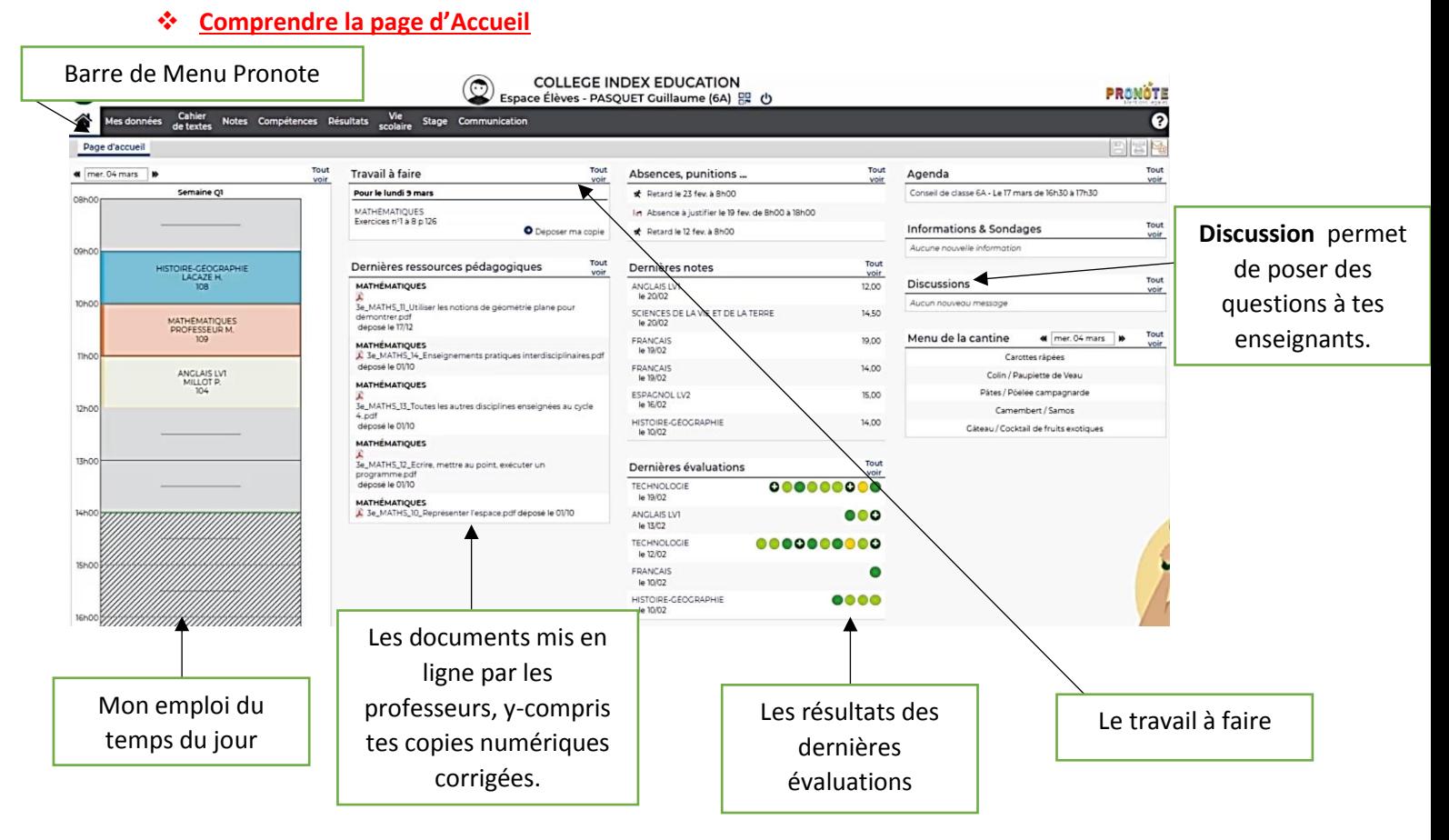

## **Consulter le cahier de texte :**

Dans l'onglet Cahier de texte, tu trouves à la fois le contenu du cours c'est-à-dire le travail qui a été fait en classe, mais aussi les devoirs qui ont été donnés par les professeurs.

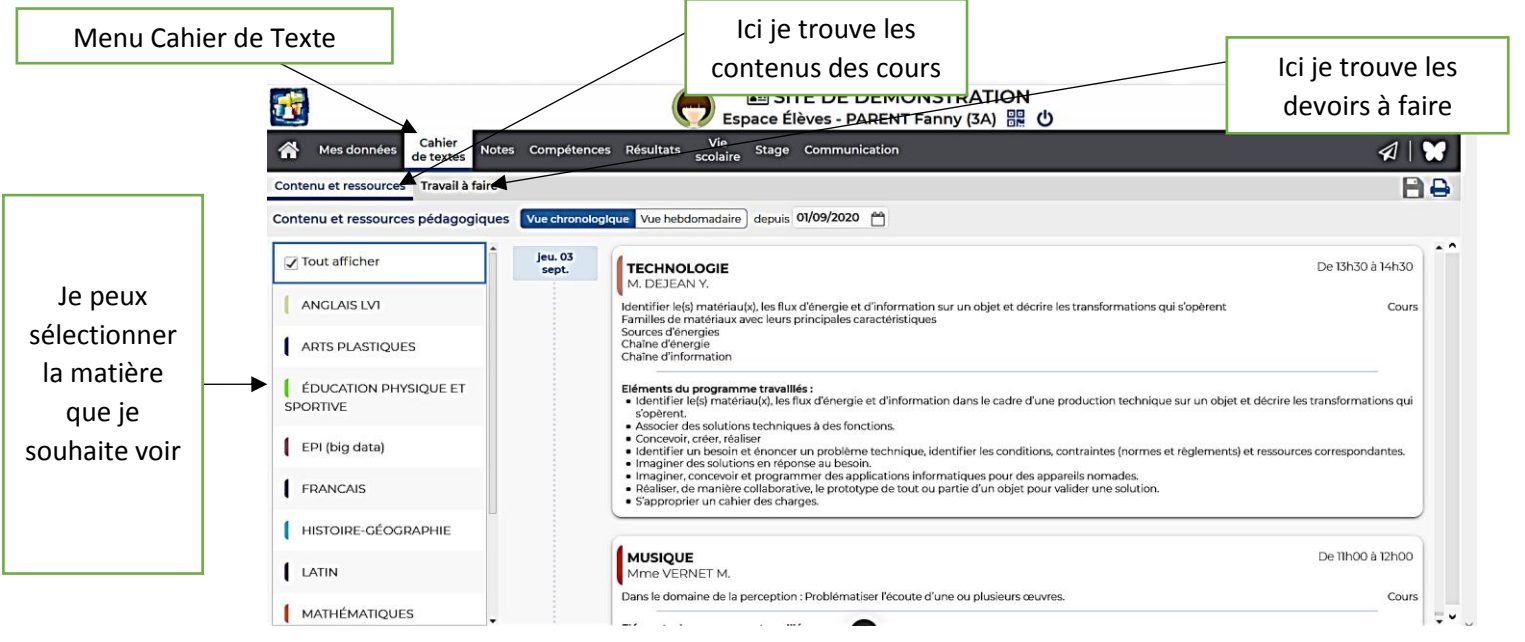

*Lien vers le tutoriel en vidéo :* 

[https://www.index-education.com/fr/tutoriels-video-pronote-685-46-voir-le-travail-a-faire-espace-eleves-et](https://www.index-education.com/fr/tutoriels-video-pronote-685-46-voir-le-travail-a-faire-espace-eleves-et-parents.php)[parents.php](https://www.index-education.com/fr/tutoriels-video-pronote-685-46-voir-le-travail-a-faire-espace-eleves-et-parents.php)

 **Comment rendre un devoir** : Parfois les enseignants peuvent te demander de rendre un travail sur Pronote. Alors sur ta page d'accueil, en dessous du travail donné par le professeur, il y aura écrit : Déposer ma copie.

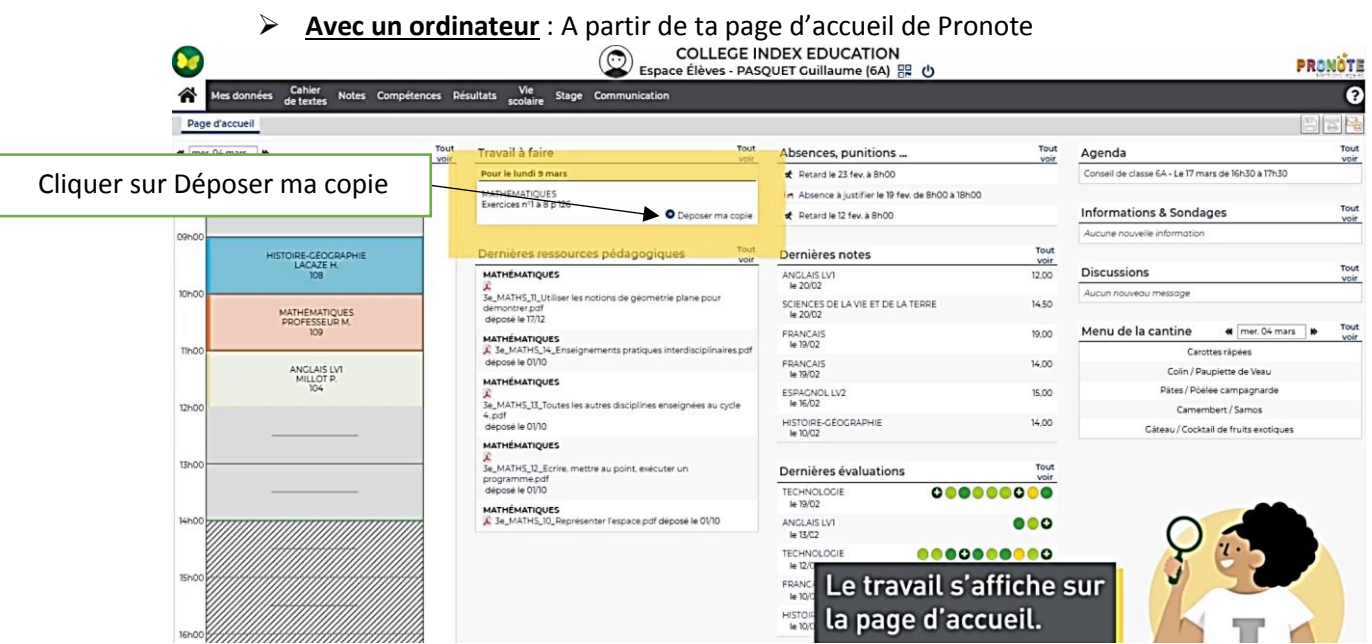

Une fenêtre s'ouvre afin que tu puisses rechercher ta copie sur ton ordinateur.

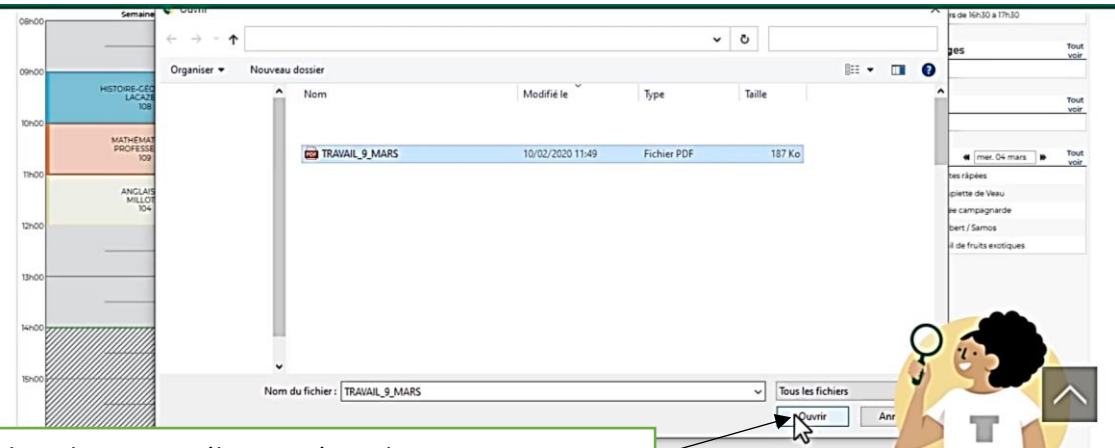

Une fois le bon document sélectionné, tu cliques sur ouvrir.

Maintenant sur ta page d'accueil, le travail est marqué fait, et tu peux consulter ta copie ou la changer tant que le professeur n'a pas clôturé le travail.

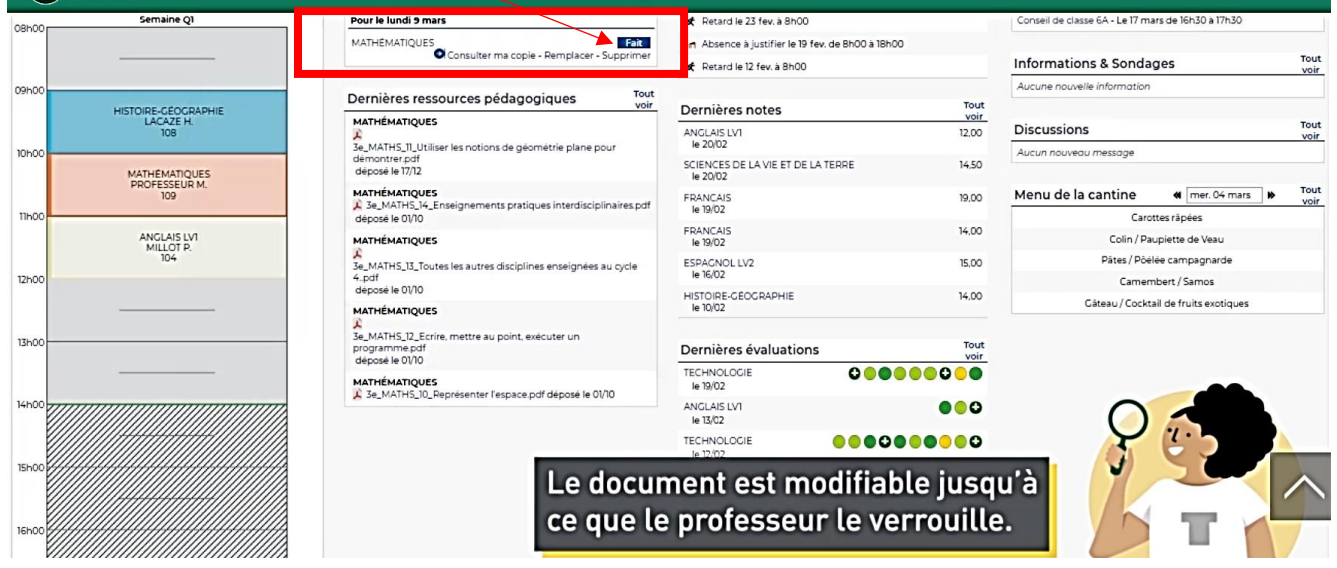

*Lien vers le tutoriel en vidéo :* 

[https://www.index-education.com/fr/tutoriels-video-pronote-1777-95-rendre-un-travail-sur-l-espace-eleves-espace](https://www.index-education.com/fr/tutoriels-video-pronote-1777-95-rendre-un-travail-sur-l-espace-eleves-espace-eleves.php)[eleves.php](https://www.index-education.com/fr/tutoriels-video-pronote-1777-95-rendre-un-travail-sur-l-espace-eleves-espace-eleves.php)

**Avec son smartphone :** 

Tu dois avoir installer l'application Pronote sur ton smartphone et t'être identifier avec tes identifiant élève.

*Lien vers le tutoriel en vidéo :* 

[https://www.index-education.com/fr/tutoriels-video-pronote-1786-46-envoyer-une-photo-de-mon-travail-depuis-l](https://www.index-education.com/fr/tutoriels-video-pronote-1786-46-envoyer-une-photo-de-mon-travail-depuis-l-application-pronote-espace-eleves.php)[application-pronote-espace-eleves.php](https://www.index-education.com/fr/tutoriels-video-pronote-1786-46-envoyer-une-photo-de-mon-travail-depuis-l-application-pronote-espace-eleves.php)

## **Consulter sa copie corrigée :**

Tu trouveras ta copie dans le **cahier de texte**, dans l'onglet **Travail à faire** à la date à laquelle tu devais la rendre

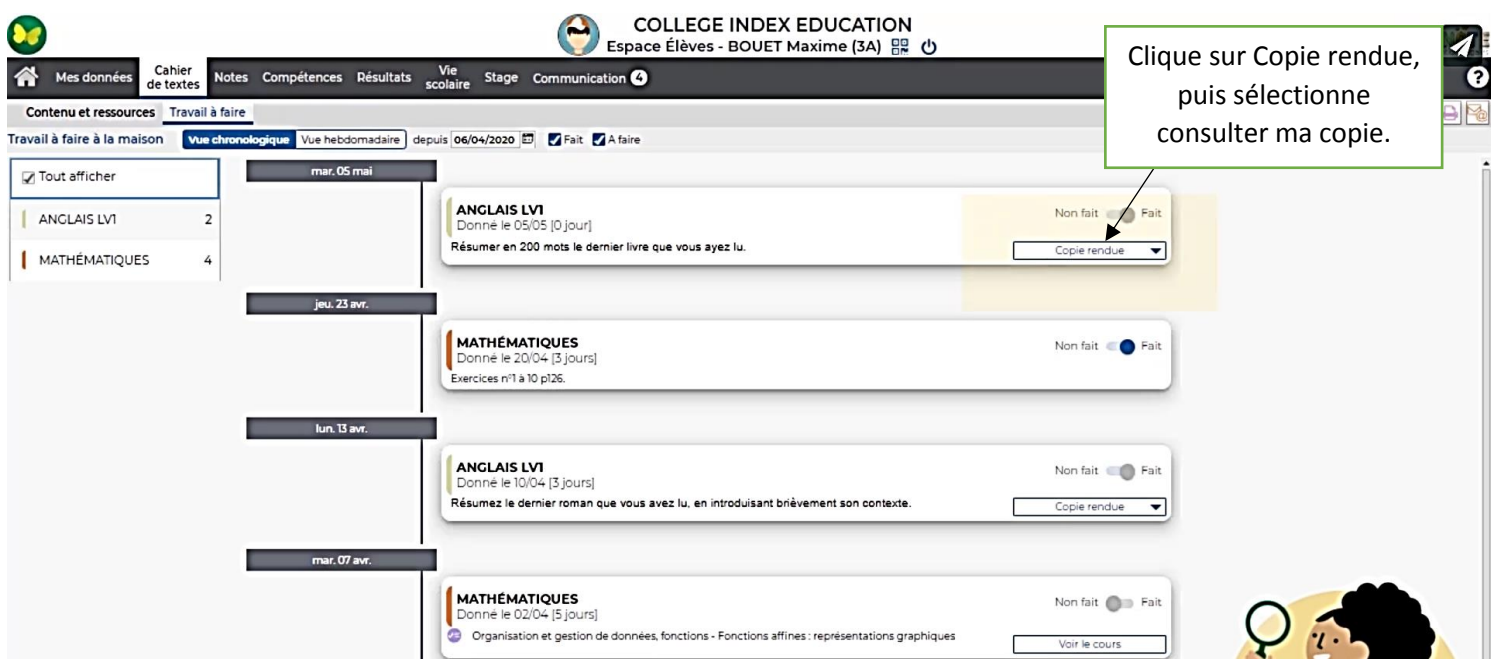

Ta copie va alors se télécharger et s'afficher sur ton ordinateur.

#### *Lien vers tutoriel en vidéo :*

*<https://www.index-education.com/fr/tutoriels-video-pronote-1820-46-recuperer-sa-copie-corrigee-espace-eleves.php>*

Remarque : A partir de smartphone, tu reçois une notification pour te dire que ta copie a été corrigée.